# **The Hochschule Niederrhein semester ticket**

This guide explains how you can download your semester ticket as a PDF and also how to use the iHN app.

#### **1. Activating your university account:**

**1.** If you have not already done so, you first have to open your university account (HN Account). To open your account, copy the link**https://iman.hs-niederrhein.de** into the address line of your browser. This link opens the HN Identity Manager.

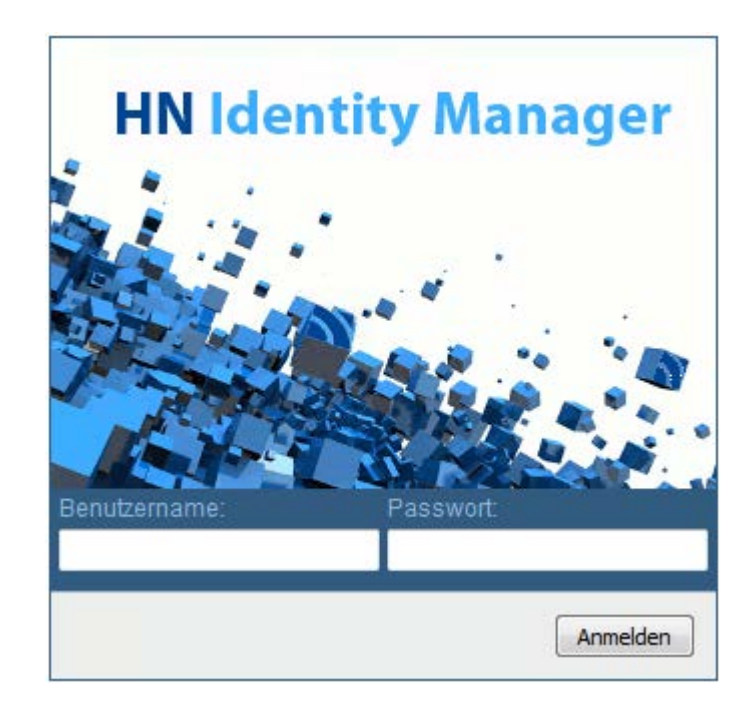

**2.** Enter the login data that you were given when you registered at the university. Please note that this password is only a temporary password. As soon as you have registered, a new window opens. You will then be prompted to enter a new personal password to conclude registration. You will need this data (user name and the new password) for the following steps.

#### **2. Using the ticket:**

The ticket for free travel in North Rhine-Westphalia is only valid for one semester and has to be renewed every semester. The ticket is only available if you have paid your semester fee and it has been credited to your semester account. To obtain your ticket, you have two options:

### **2.1. Download your ticket as PDF:**

**1.** Enter your data at **https://app.hn.de/ticket** and select the respective semester. After a short delay you will receive a PDF file with your ticket. Print this document cut the ticket out and folds it along the centre line.

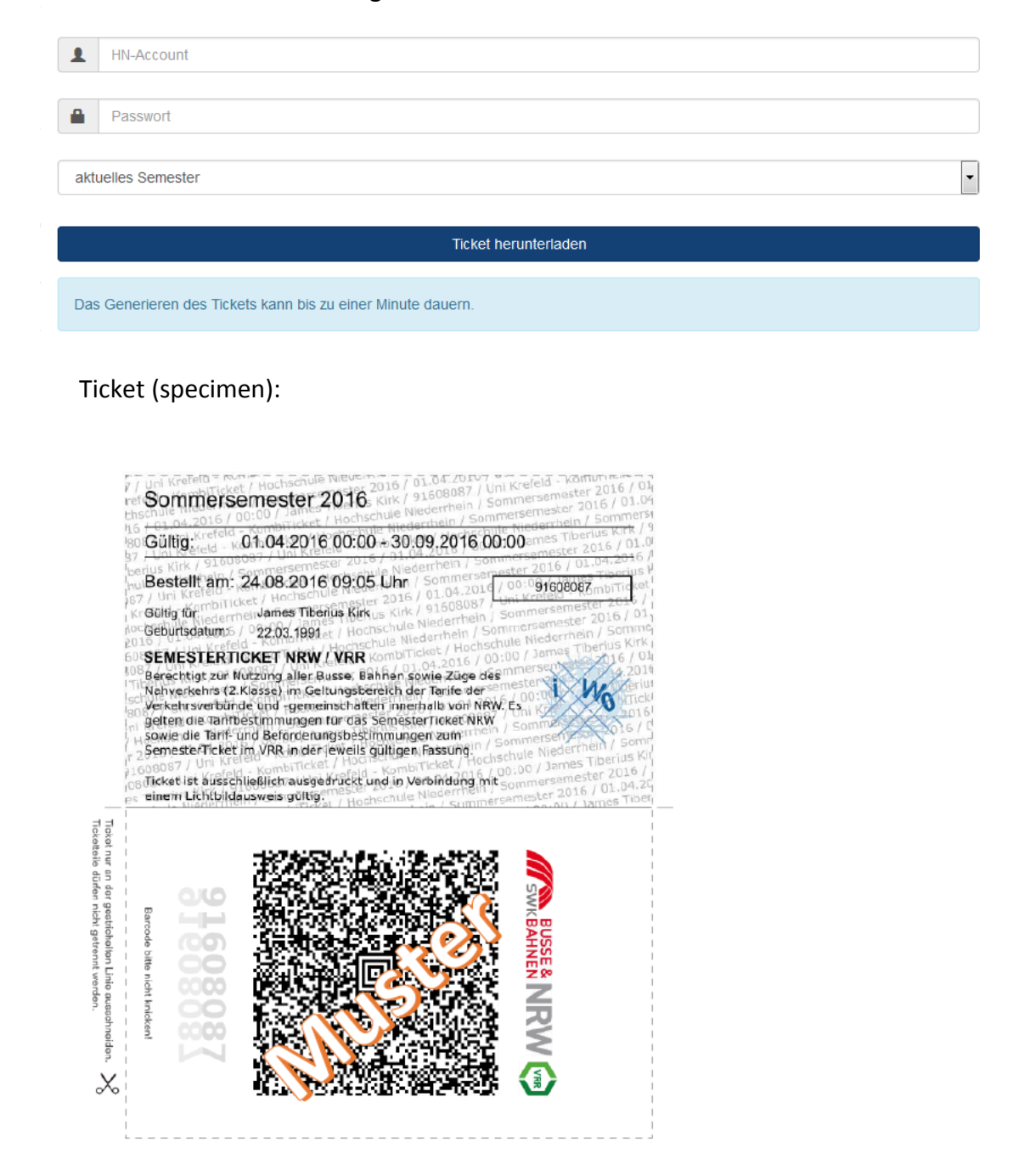

## **2.2. Use the app for your ticket:**

**1.** You can also use the Hochschule Niederrhein app for your ticket. First load the iHN app, the official app of the Hochschule Niederrhein, from the app store of your smartphone.

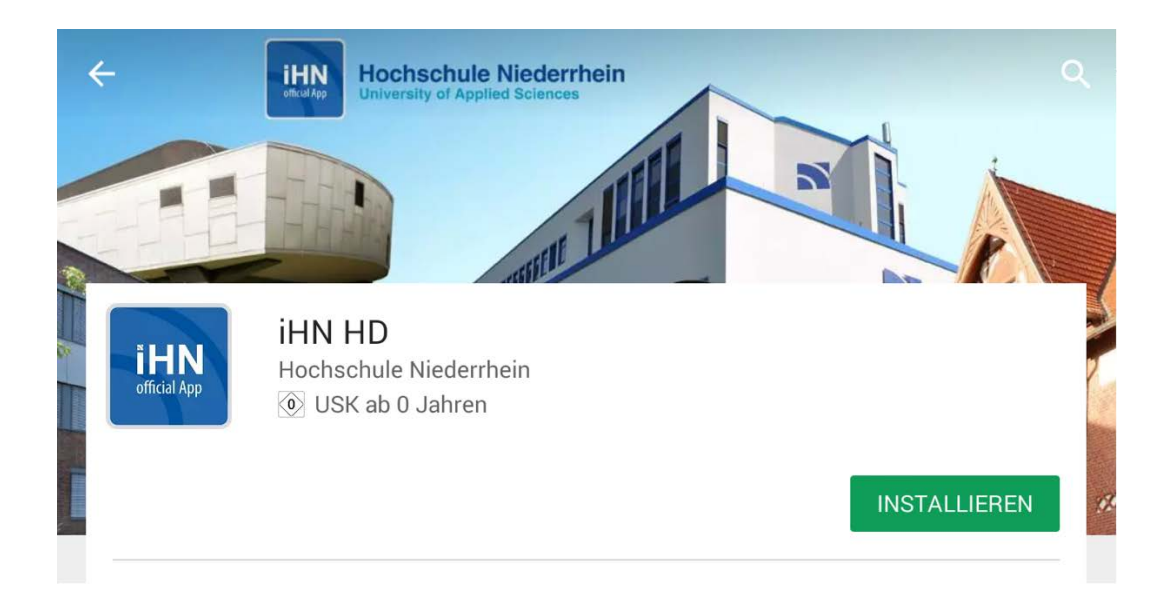

**2.** Open the app and select the **HN-ID** button. Enter your data.

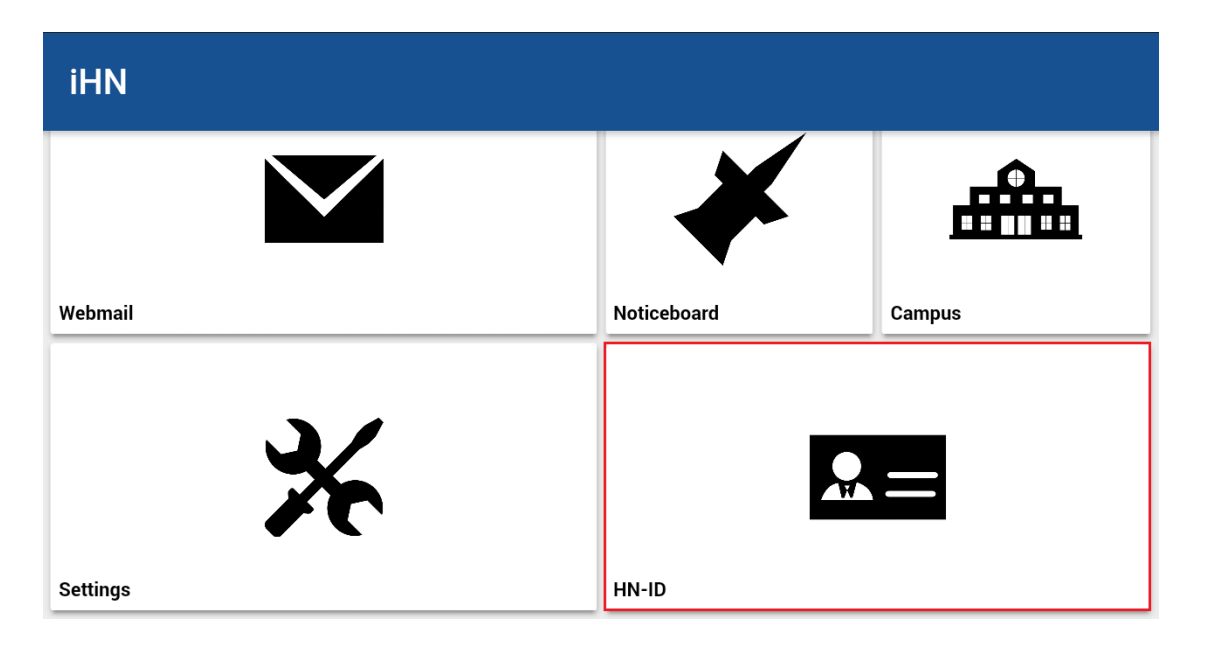

**3.** When the data has been entered, a menu with an overview of your personal details opens. Select the "Ticket" tab. Your semester ticket is then displayed. It is valid without a signature, but only in conjunction with your photo ID. Increase the brightness of your smartphone display so that the ticket is legible.

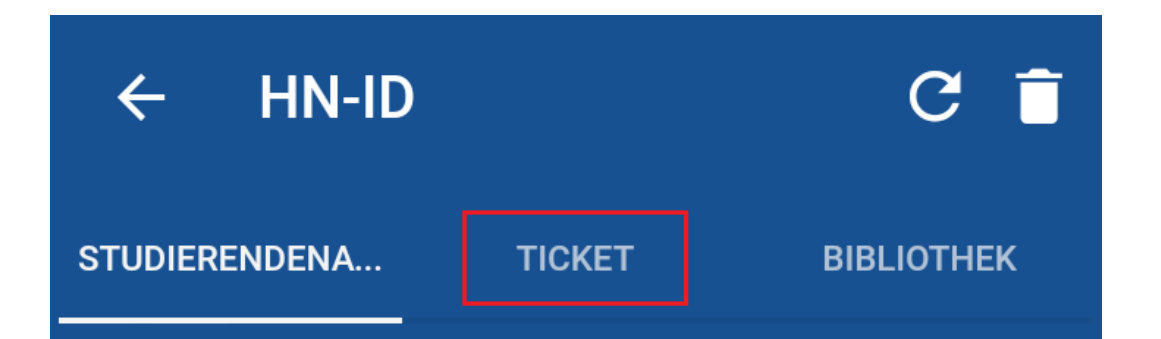

Ticket (specimen):

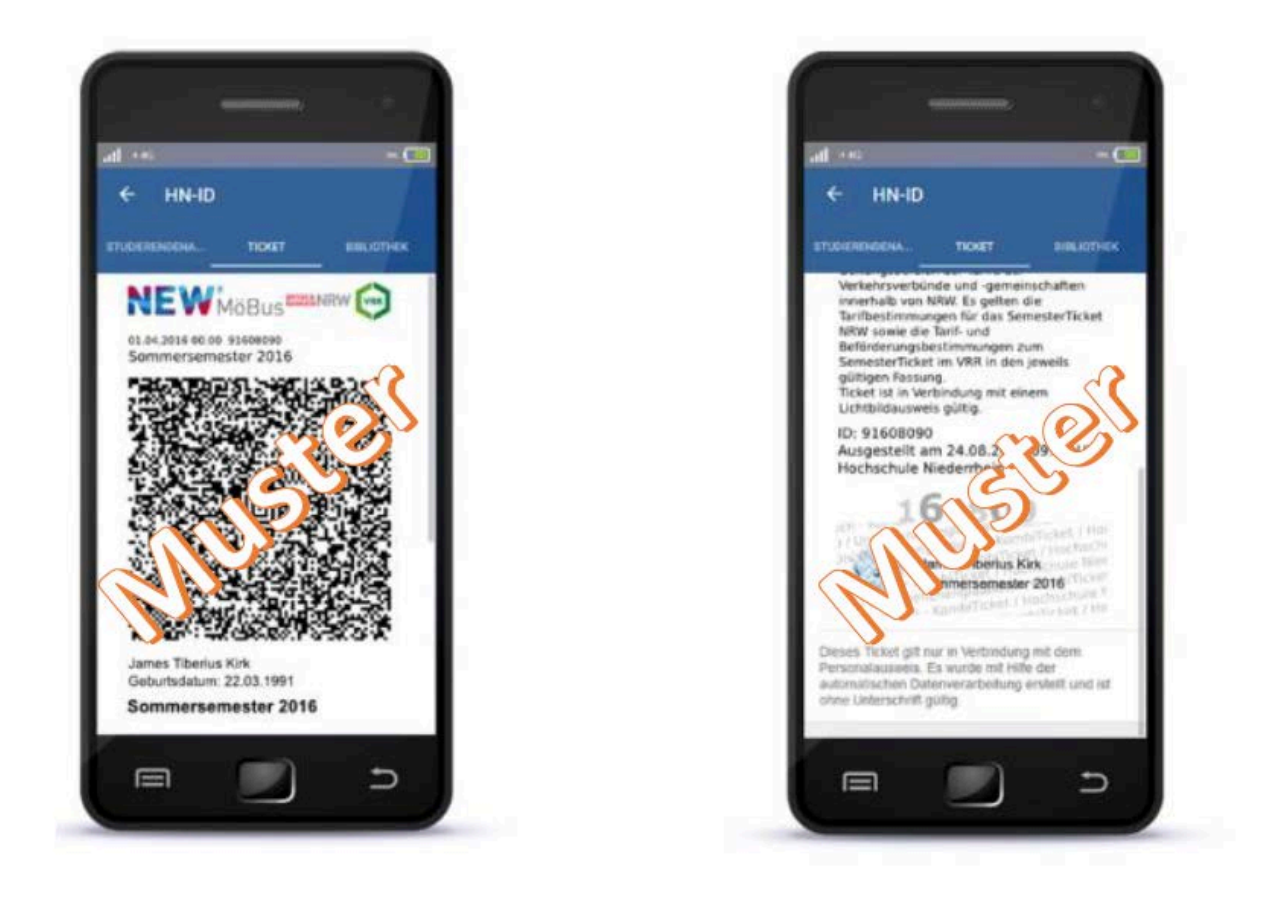

**4.** There is a button at the bottom of the screen. This is divided into three sections: The current semester, the next semester and employees. When you select one of these options and log in with your university account, you can activate your ticket for the respective semester.

Please note that you can only activate the ticket when you have paid your semester fee.

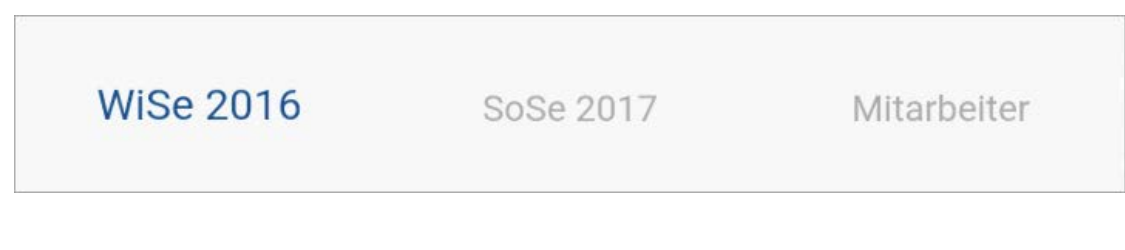